# PostEm Tool

## At the end of this tutorial, you will be able to answer the following questions:

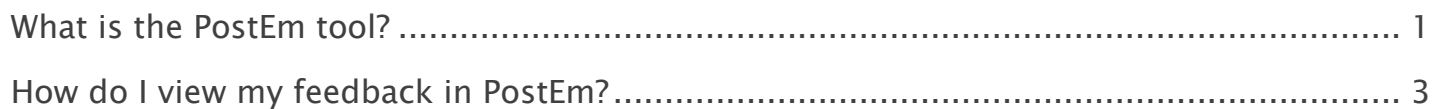

#### Note:

- The terms Instructor, Maintainer, and Owner refer to the same role in Coursar. They are used interchangeably in this document.
- The terms Student, Participant, and Member refer to the same role in Coursar. They are used interchangeably in this document.
- Course & Project sites both refer to a worksite or a site in Coursar's terminology. They are used interchangeably in this document. Anything that is used in a Course site can be used in a Project site, and vice versa.

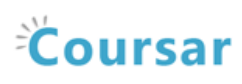

# <span id="page-1-0"></span>What is the PostEm tool?

Instructors can use the PostEm tool to upload and distribute a comma-delimited (CSV) spreadsheet to present individual feedback and/or grades to students.

Instructors can upload as many feedback files as they want. Students only see their own individual feedback and/or grades.

The PostEm tool provides a convenient mechanism to post comments and grades for those instructors that regularly use Excel spreadsheet files to calculate grades. You might also use it to post class attendance records from a spreadsheet file.

PostEm CSV files must follow a particular format:

- The first column of the spreadsheet must contain the student usernames.
- $\blacksquare$  The first row must contain headings.

### To access this tool, select PostEm from the Tool Menu in your site.

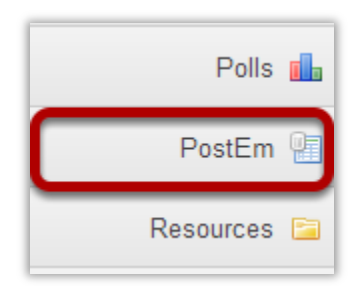

### Example of Class Attendance feedback.

#### Student View

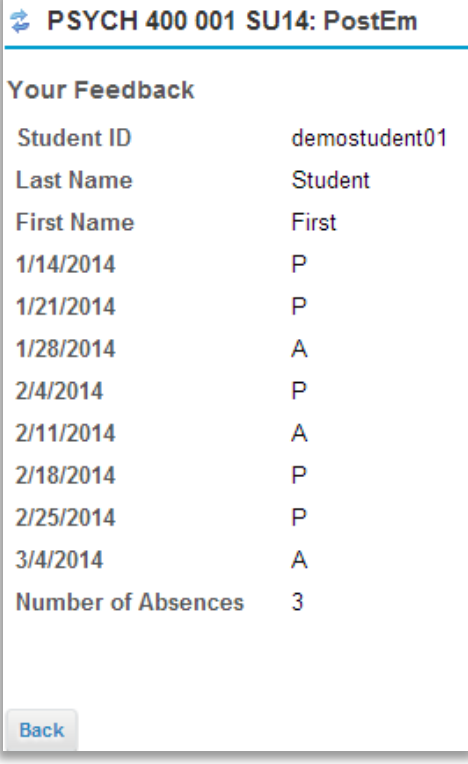

#### Instructor View

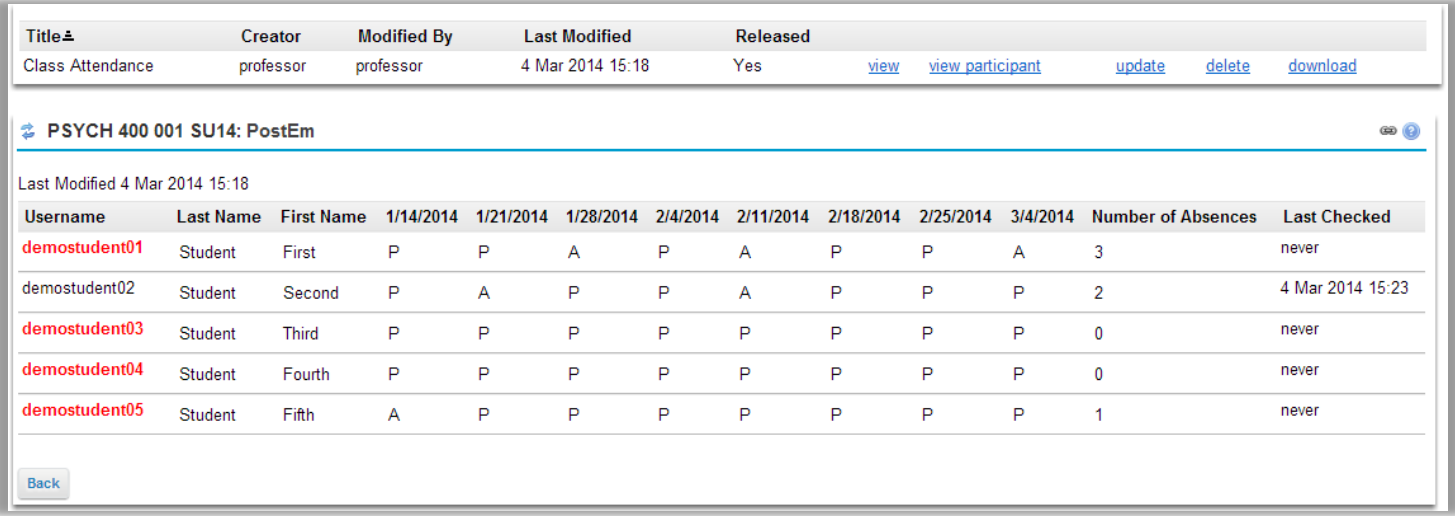

As the instructor you can see when a student has last checked their feedback. Any students who have never checked will appear in red.

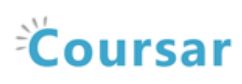

# <span id="page-3-0"></span>How do I view my feedback in PostEm?

#### Go to PostEm.

Select the PostEm tool from the Tool Menu of your site.

#### Click view.

**STORY OF** 

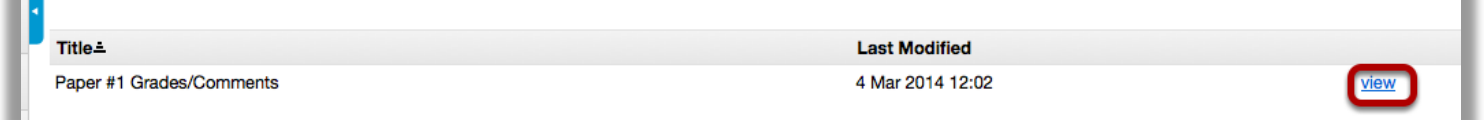

You will see the title of the feedback file, and the date it was last modified. Click on View to see your individual feedback.

# View your feedback.

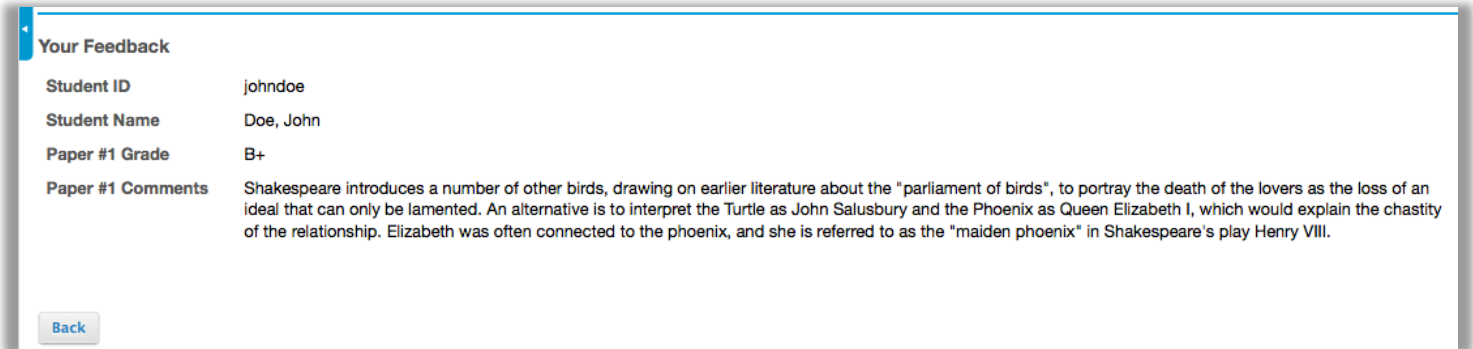